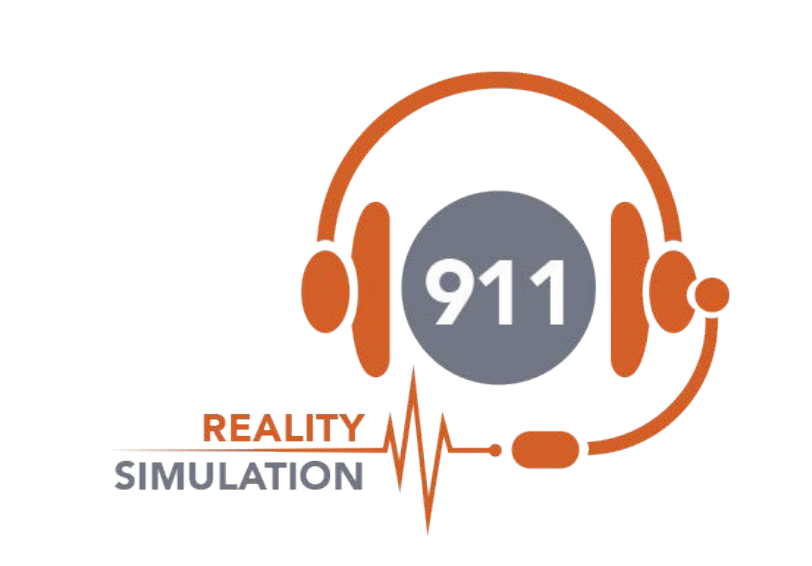

# **CUSTOMIZING GUIDE**

# **CUSTOMIZING GUIDE HOW TOCUSTOMIZE YOUR 9-1-1 SIMULATIONSOFTWARE**

## **ADDRESSING**

*The simulator can be customized before delivery or after. We can assist with Join.Me training or by following this guide.*

In order to create the most realistic setting for your learning simulation you will want to create ALI addressing for residential and business that matches your vicinity or your own locale.

Our company will add up to 50 addresses from the town of your choice prior to delivery.

You can easily modify any of the addresses we provide using SIMULATION DATABASE MANAGER. However there are certain RULES you must follow. You can detect problems with the ALI database when the address chosen by the instructor is not the address received by the student. This may be the ALINo is off or fields were left blank. Also phone numbers must be unique.

Longitude and Latitude are mandatory for PLUS and not needed for BASIC model. RESD and BUSN are the only class - BUSN does not populate the caller info and RESD does. CELL acts as BUSN but isn't necessary. You will be working in Microsoft ACCESS.

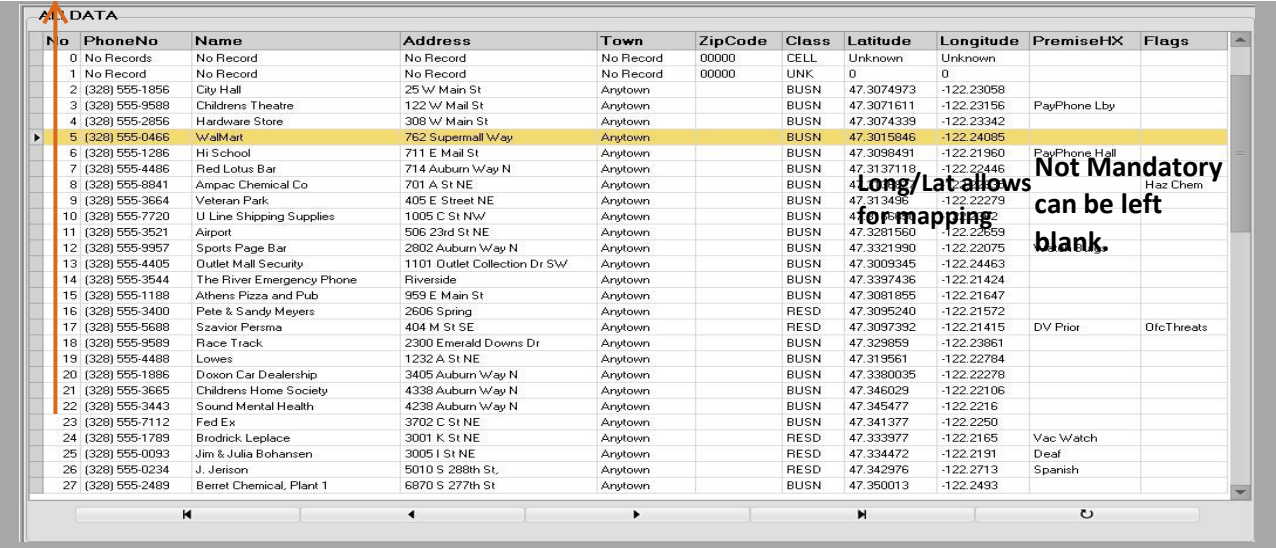

When you have the C://Program Files/ARTTComms folder open, simply replace the existing ALI.mdb with your NEW ALI. mdb – your new file must be named exactly **ALI.mdb** to be recognized by 911 Reality Software. Save your ACCESS file only as mdb and name it only ALI.mdb.

COMMON ERRORS:

- 1. Missing number 1- 99 must be consecutive or addressing will be different on student.
- 2. Phone number not unique will stop progress of the ALI information to student.
- 3. Field Name changed or added a TEMPLATE is never to be altered.
- 4. Long/Lat too long or too short (Plus only) OK to shorten it.

IMPORTANT Your custom ALI must be saved for reinstall - keep this ALI.mbd in a folder in Docs.

# **USING THE 'SIMULATOR DATABASE MANAGER'**

This exe program was designed for 911 Reality to allow the administrator to easily change addressing or call type or units. This exe program is found in a folder on your desktop called customization and in your programs menu under 911Trainer.

1) Import new ALI Database using Excel Template.

2) Edit Current ALI Database - will open current ALI.mdb

3) Edit Types & Unit Names (call types and unit names changed in minutes) and/or upload xls new database from template.

#### **PROGRAM LOCATION**

Simulator Database Manager is located on desktop Simulation How To / Customizing folder

#### **1) IMPORT NEW ALI DATABASE**

When you receive your program you will have ANYTOWN addressing (unless you provided the ALI to us to load for you). You can import from EXCEL up to 99 addresses using this exe program or add to the existing program. It is mandatory to use the template.

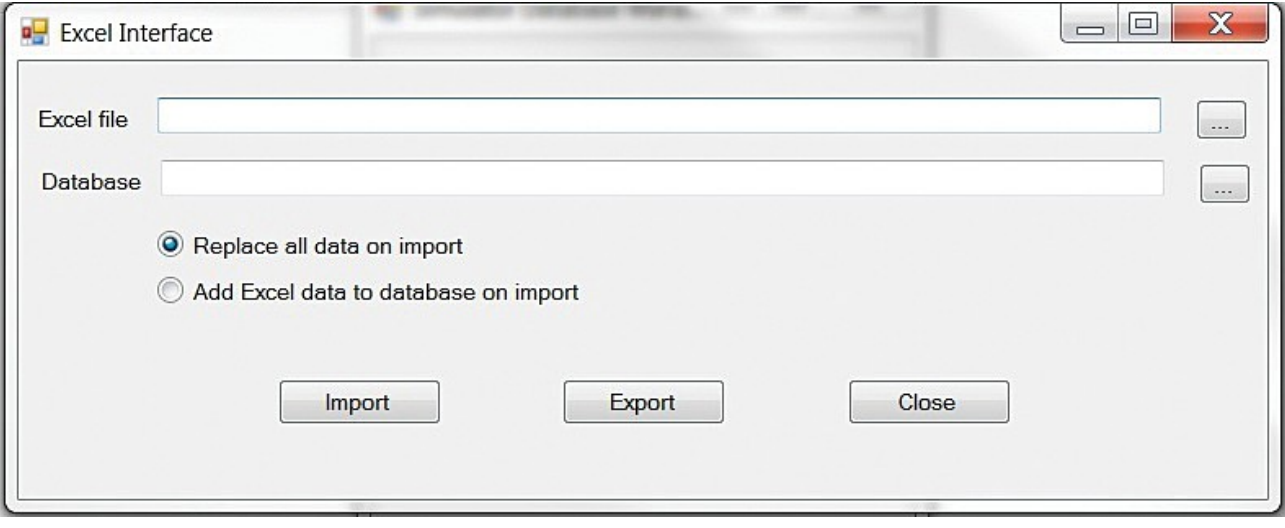

**Replace?** To put a full NEW database from EXCEL you select the Replace button as shown then use search to find the 1) EXCEL file program you have (possibly on your flash drive) and the 2) Database is the current database (in ARTTCOMM folder named ALI.mdb). Import!

**Add?** To put *more* data to the existing file use this second button and go through the same procedure to find and add with Import.

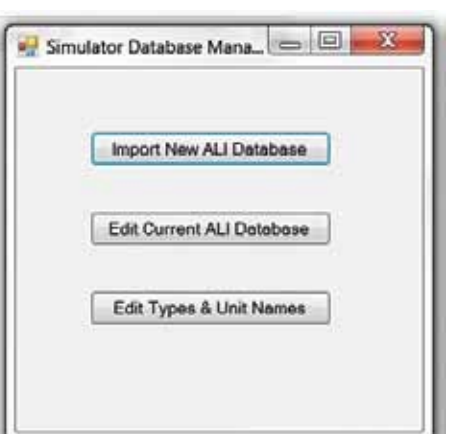

**2) EDIT CURRENT?** Whatever ALI addressing is currently showing up on your Instructor station can be edited easily. Open the Edit feature and use the search button.

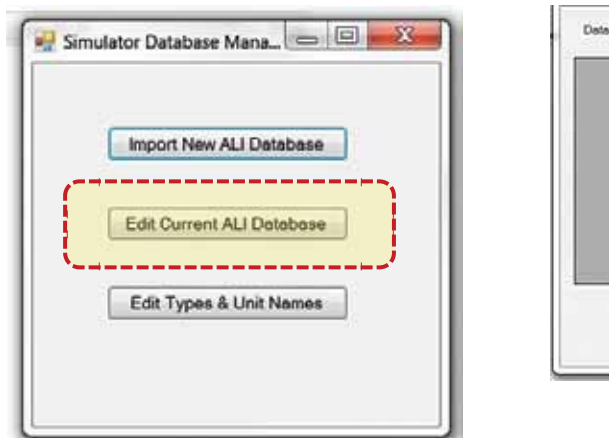

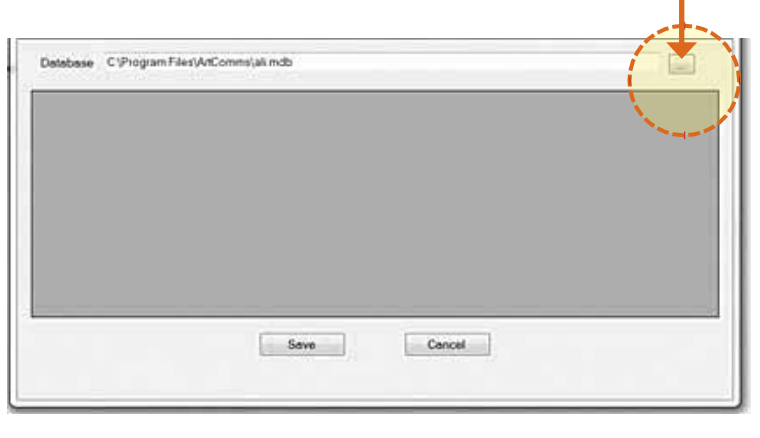

This search will lead you to the file you need to open called ALI.mdb. When you select the ALI.mdb file it will dump the current ALI into the program as seen here. ÷

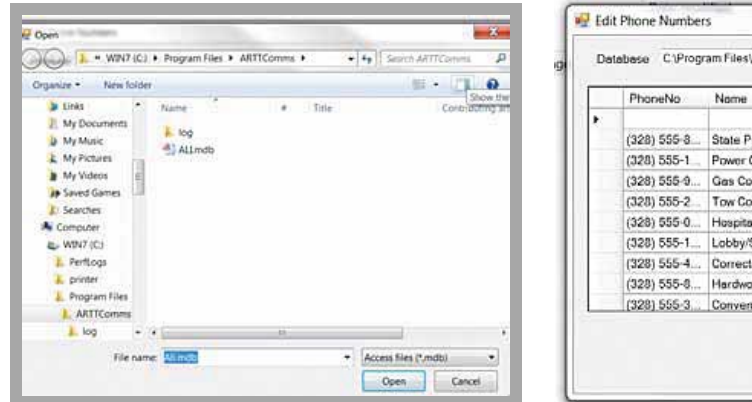

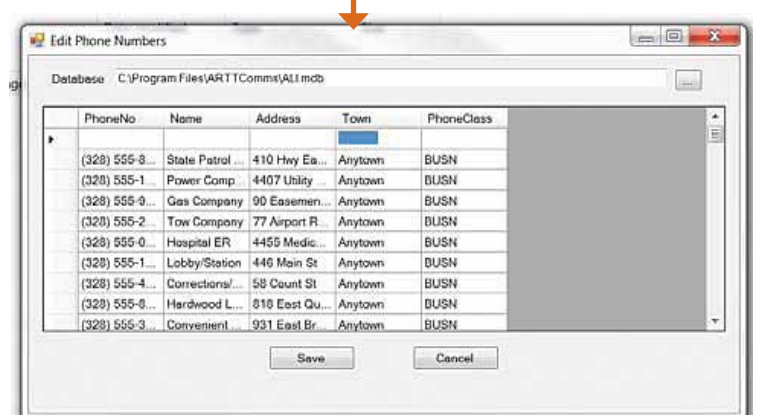

Now you can go into this file and change any mistakes or add new addressing up to 999 and simply hit SAVE an this will load onto your Instructor Station. The simulation screen must be off for the changes to take place.

**NOTE:** ALI only needs to change on the Instructor / Administrator station – not the student station.

#### **9-1-1 REALITY TRAINING STATION**

**4** 

#### **3. EDIT TYPES AND UNIT NAMES**

Your training experience must be as realistic as possible for your learners, therefore 911 Reality expects that you will use Call Types / Codes / Descriptors that are unique to your agency, CAD or jurisdiction.

We also recognize that you may want to change the Call Types depending on what you are training that day; police, fire or EMD.

Unit names can be RESPONSES instead of individual units. For example One Patrol, Two Patrol, Full Fire Response, ALS, BLS.

**NOTE:** Changes to the Unit & Call Types must also be changed on the

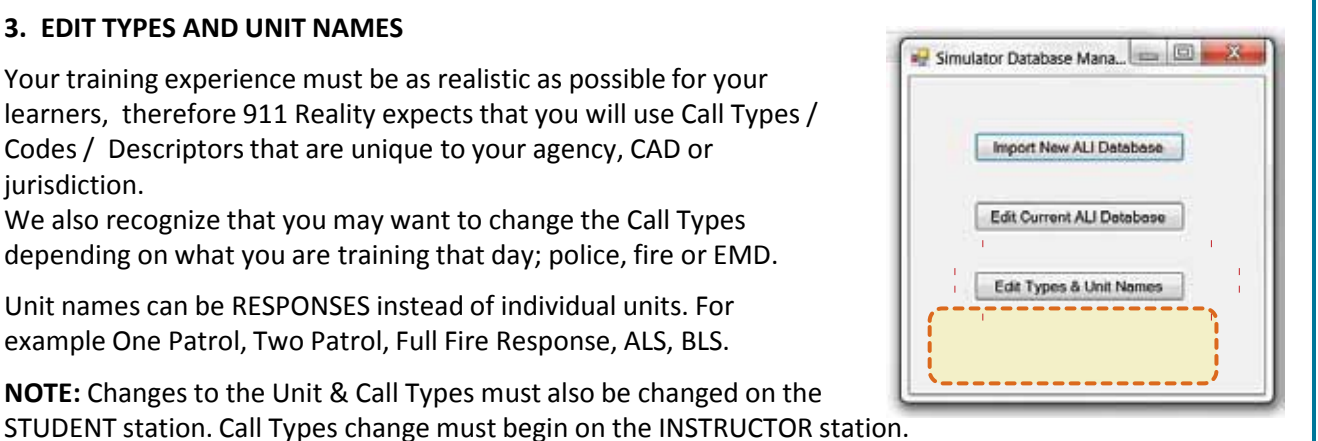

Go to each trainee station to the Documents / Simulation Database Manager and change as you did on the instructor station.

**MULTIPLE UNITS GREAT TRAINING IDEA —** If you have one Instructor and multiple students you are able to easily set up each station as a different responder type by entering their own Unit Names. For example One Instructor giving the call to 4 students, one of which is the call taker, one the fire dispatcher, one the police dispatcher, and one the call taker. All can hear the call, all can enter and dispatch according to their duty.

The Simulation Database Manager is placed on all student stations however is only used to change UNIT NAMES and CALL TYPES not ALI.

#### **CHANGING CALL TYPES**

From the Instructor station use the Import Call Types feature or edit the current. You can import a file from EXCEL Template in the Customizing folder. Use this feature if you have a great quantity. Or you can type the Call Types individually in from the edit feature in the Simulation Database Manager.

Unit names can be typed in and changed daily or whenever you wish to simulate a different squad, shift or type of responder... and can be changed for all from the instructor station or individually by going to each student station to change UNITs only.

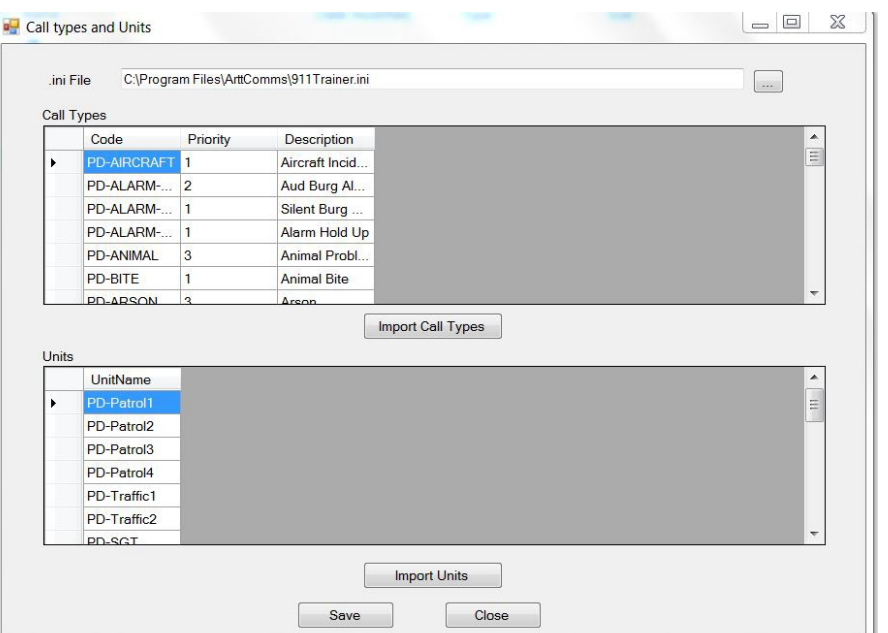

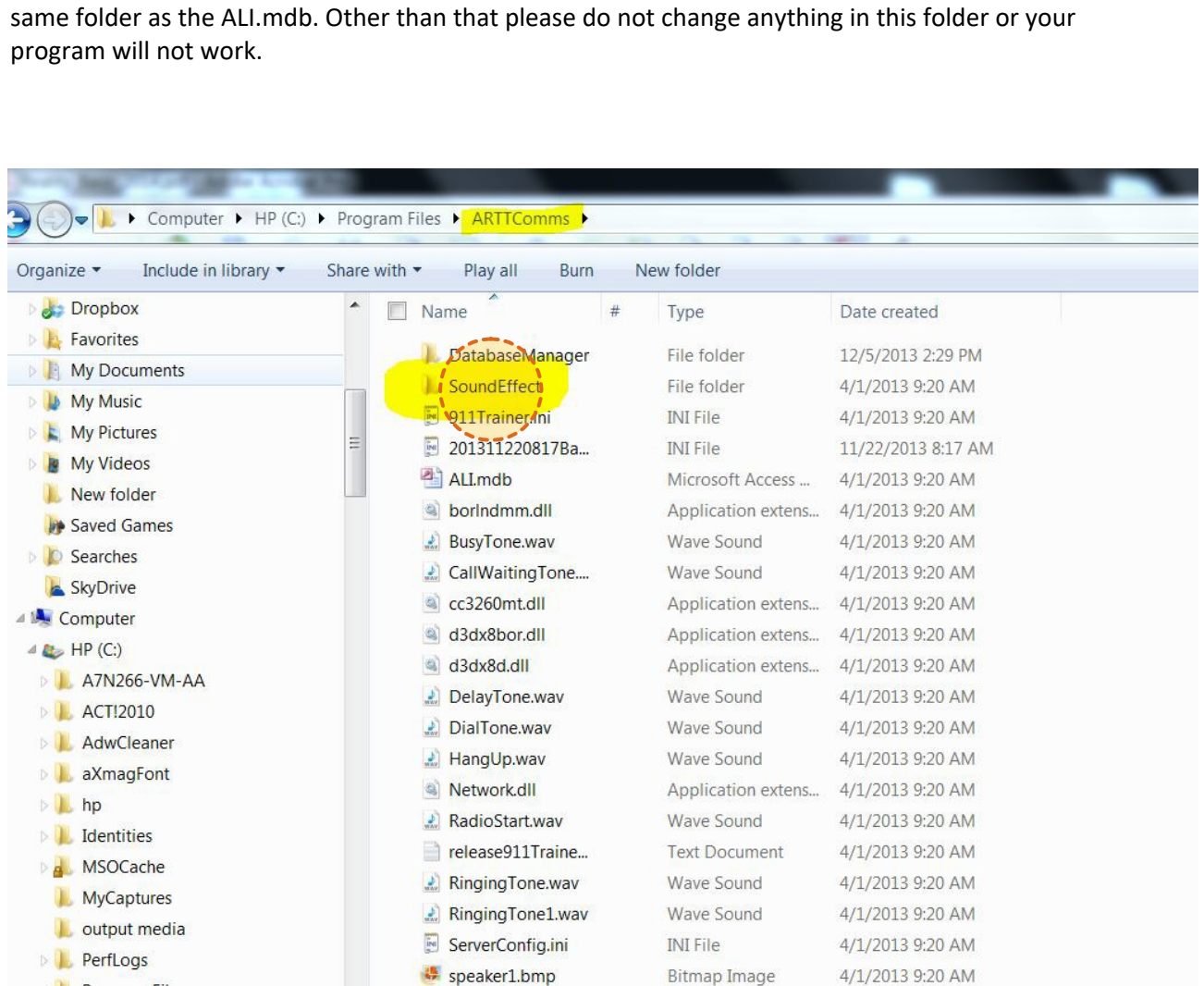

In the ARTTCommsfolder in Program Files C: You will find a folder with all the sound effects. This is the

Simply open the folder and copy and paste or drag and drop your new wav sounds. When saved they will show up on your Instructor station after rebooting. You can load 911 calls if they are wav and edited to be brief.

If a sound effect drags in sound or is distorted delete it or shorten it.

# **CHANGING THE LABELS ON THE UTILITY PHONE LINES**

The 911Trainer.ini file is where you will go to change the Ring Down Lines. This is located on the Desktop Simulation How to / CUSTOMIZE /Change ring down lines - on the Instructor Station and holds all the information on the system. Use caution when entering these files. There is a backup.ini in the event you do cause harm.

Open the **911Trainer.ini** - use Wordpad. Use Search / Find and type in GAS or State Patrol- this will find the correct location. Change the desired labels to what you want. Use caution to follow exactly the way it is - with no space between the = and the name you wish to enter. SAVE and reboot to see changes.

```
raguezoonoaucevonamo niruruno hind
Page01Contact06Title=Wireless Line
Page01Contact06Label=9-1-1
##------------- Contact Page # 2 ------------------
Page02Contact01Name=p#2 9-1-1 line #1
Page02Contact01Title=State Patrol
Page02Contact01Label=
Page02Contact02Name=p#2 9-1-1 line #2
Page02Contact02Title=Power
Page02Contact02Label=
Page02Contact03Name=p#2 9-1-1 line #3
Page02Contact03Title=Gas
Page02Contact03Label=
Page02Contact04Name=p#2 9-1-1 line #4
Page02Contact04Title=Tow
Page02Contact04Label=
Page02Contact05Name=p#2 9-1-1 line #5
Page02Contact05Title=Hospital
Page02Contact05Label=
Page02Contact06Name=p#2 9-1-1 line #6
Page02Contact06Title=Water
Page02Contact06Label=
Page02Contact07Name=p#2 9-1-1 line #7
```
 $\Box$ 

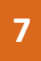